## **!Biku Nachhilfe Abrechnungssystem für Trainer/innen**

Das Abrechnungssystem für Trainer/innen befindet sich hier:

https://vpn.biku.at

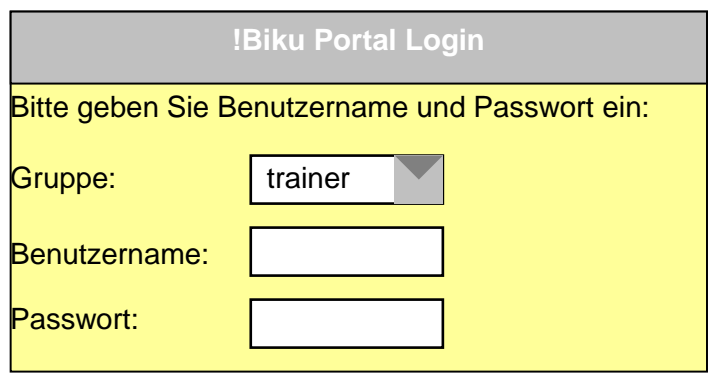

1.) Die erste Sicherheitshürde kann wie folgt überwunden werden: Benutzer: trainer Passwort: F31L1101

2.) Danach werden die allgemeinen Trainer-Login-Daten abgefragt (wie Raumplan: Benutzer: nachname Passwort: 123 (jeweiliger code) -> Wer diesen Code nicht weiß/hat, meldet sich bitte umgehend im Office!

3.) Nun erscheint die allgemeine Ansicht des Abrechnungssytems.

Generell einige Informationen zum System:

Jeder Kunde MUSS einem oder mehreren Auftrag/Aufträgen zugeordnet sein. Die jeweilige Auftragsnummer wird dann als Cardnummer auf der Biku Card (=Stundenblock) vermerkt.

Jeder Trainer, der mit dem jeweiligen Kunden arbeitet, wird dann mit dem entsprechenden Honorar und der maximalen Anzahl der zu haltenden Einheiten am Auftrag des Kunden angelegt.

**BSP:** Huber Maria kauft einen 6er-Block mit der Nummer 4711.

Mathematik-Trainer Stefan Mayer wird auf diesem Auftrag angelegt, da er mit Maria arbeitet.

Dh, er wird mit seinem entsprechenden Honorar\* angelegt und kann auf diesem Auftrag maximal 6 Einheiten abrechnen.

\*Es wird bereits das richtige Honorar angelegt (trotzdem bitte ich um Kontrolle!) – je nach Einheit: Matura, zweiter Schüler, 45-minütige Einheit,… . Besonderheiten werden also je nach Auftrag im angelegten Trainerhonorar gleich berücksichtigt.

Jetzt wird's interessant: Da unsere Biku Cards (Ausnahme: Intensivkurse, Lerntechnik, Legasthenie, Dyskalkulie!) in allen Schulfächern aufbrauchbar sind, möchte Huber Maria mit ihrer !Biku Card, auf der noch Einheiten offen sind, auch Englisch-Nachhilfe bei Trainerin Julia Holzer in Anspruch nehmen.

Somit muss auch die Trainerin Julia Holzer auf den Auftrag zugewiesen werden. Auch bei ihr wird das entsprechende Honorar hinterlegt.

Frau Julia Holzer wird abermals mit maximal 6 abzurechnenden Einheiten auf dem Auftrag angelegt.

Somit ergibt sich folgende Situation: Trainer Mayer sowie Trainerin Holzer könnten beide 6 Einheiten auf dem 6er Block von Maria abrechnen.

Dies bedeutet, in dem Abrechnungssystem beider Trainer scheint der Block 4711 mit 6 Einheiten auf.

Die gehaltenen Einheiten müssen vom Trainer immer zeitnah (bis max. 7 Tage nach Halten der Einheit) im Abrechnungssystem eingetragen werden.

Sobald die Einheiten eingetragen werden, verringert sich der Auftrag entsprechend. BSP: Block 4711= 6Einheiten; Bei der Erstellung des Blocks scheinen alle 6 Einheiten im Abrechnungssystem von den Trainern Mayer und Holzer auf.

Trainer Mayer hält 2 Einheiten und trägt diese zeitnah ein. Somit erscheinen nur mehr 4 Einheiten auf dem Block (natürlich bei beiden Trainern).

Nach diesem Schema verringert sich die Anzahl der Einheiten auf dem Auftrag, bis alle aufgebraucht sind.

Sollte eine Card/ein Block voll sein und der Trainer keinen Platz mehr zum Eintragen der Einheiten haben -> umgehend(!) im Center anrufen, dann kontaktieren wir den Kunden und fragen nach einem neuen Block/einer Nachverrechnung.

Sonderfall: Manchmal möchte ein Kunde nur 2 Einheiten, möchte die gehaltenen Einheiten einzeln bezahlen oder es werden einfach 2 – 3 Einheiten nach verrechnet. Hier gibt es zwar keine Card, aber dennoch wird ein Auftrag und eine entsprechende Rechnung ausgestellt (und somit auch der Trainer angelegt). Die Nummer wird dem Trainer per Mail geschickt bzw. ist es immer ratsam, einfach kurz im Center nachzufragen.

## 4.) Das Eintragen der Einheiten:

Die Liste zum Eintragen/Notieren der gehaltenen Einheiten (Papier) bleibt natürlich weiterhin bestehen! Laut dieser Liste werden die gehaltenen Einheiten (vorzugsweise am selben Tag der gehaltenen Einheit!) im Abrechnungssystem eingetragen.

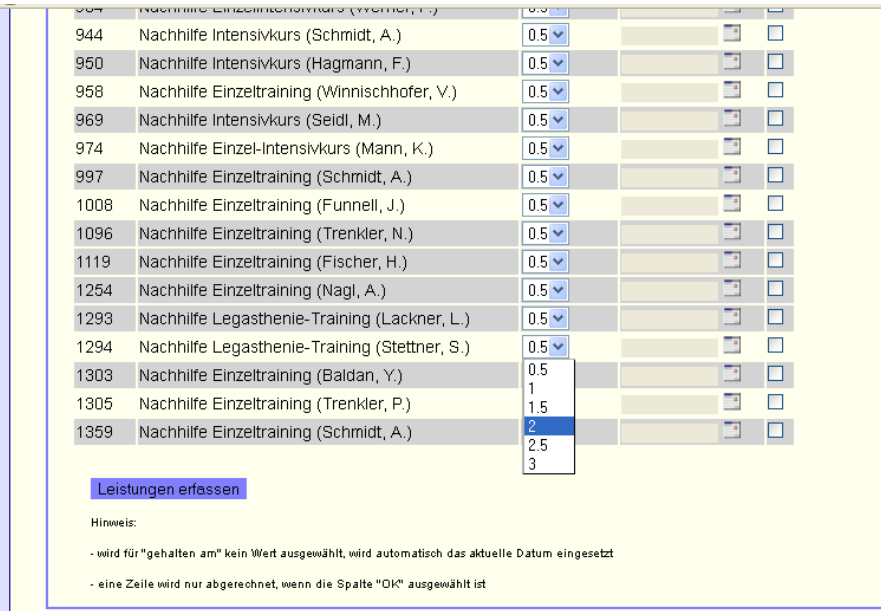

Dazu die entsprechende Position im Abrechnungssystem suchen, die Anzahl der Einheiten im Drop Down-Menü auswählen (geht in 0,5-Stunden-Schritten) und das daneben positionierte Kalender Symbol anklicken. Das entsprechende Datum richtig(!) auswählen und in der "OK-Spalte" das Häkchen setzen. Danach den Button "Leistung erfassen" anklicken.

Somit erscheint die Einheit im Feld "Eingetragene und noch nicht abgerechnete Einheiten". Hier werden, wie der Titel des Feldes schon sagt, alle eingetragenen Einheiten gesammelt und scheinen folgerichtig auch bei den abrechenbaren Einheiten nicht mehr auf.

Wenn eine Einheit irrtümlich ausgewählt wurde, kann sie mit dem "entf." Button wieder entfernt werden. Dann scheint die Einheit wieder bei den abrechenbaren Einheiten auf.

Abrechnen der Einheiten bzw. Erstellen der Honorarnote:

Wer seine gehaltenen Einheiten abrechnen möchte kontrolliert zuerst alle "eingetragenen und noch nicht abgerechneten Einheiten" und klickt dann auf den Button "Für diese Leistungen Honorarnote erzeugen".

Automatisch wird eine Honorarnote generiert.

- 1.) Alle generierten Honorarnoten werden chronologisch angezeigt.
- 2.) Beim Klick auf den Button "Arbeitsblätter anzeigen" kann man genau nachschauen, aus welchen Einheiten/Aufträgen, … sich jede bereits generierte Honorarnote eigentlich zusammensetzt
- 3.) Erstellen der Honrarnote:

Neben jeder abgerechneten Honorarnote erscheint der Button "Druckversion". Diesen anklicken und im Browser öffnet sich ein neues Registerblatt mit der Honorarnote.

Diese generierte Honorarnote MUSS kopiert werden (Strg+A & Strg+C) und in ein Textverarbeitungsprogramm eingefügt werden (Word, OpenOfficeWriter, …). Danach müssen noch ein paar Kleinigkeiten ergänztwerden:

WICHTIG: Alle gestellten Honorarnoten jedes Trainers müssen(!) chronologisch nummeriert werden. (Nicht nur die bei !Biku gestellten!).

BSP:

Trainerin Julia Mayer stellt eine Honorarnote an die FH St. Pölten für Flyerverteilung: HR 01/2012;

Danach stellt sie im April eine Honorarnote an Biku für Nachhilfeeinheiten: HR 02/2012; Danach wieder eine bei Biku: HR 03/2012; …. Usw.

Aus diesem Grund ist es Vorschrift, Kopien aller gestellten Honorarnoten in einer Mappe chronologisch zu sammeln!

Nachdem die Honorarnote nummeriert wurde muss der Leistungszeitraum ergänzt werden.

Hier werden die Monate, in denen die Leistung erbracht wurde, eingetragen. BSP: ... für gehaltene Nachhilfe-Einheiten "von April bis Juni 2012"; oder "im August 2012"

Zuletzt muss die Honorarnote auf Richtigkeit kontrolliert, ausgedruckt und unterschrieben werden.

Die fertige Honorarnote kommt ans Biku und wird dann geprüft und überwiesen. (Bitte auch das Tarinerarbeitsblatt mit den eingetragenen Einheiten mitbringen).

Bei Problemen mit dem Abrechnungssystem bzw. fehlerhaft generierten Honorarnoten bitte die Nachhilfe-Abteilung kontaktieren: 02742/77561-8 oder [nachhilfe@biku.at](mailto:nachhilfe@biku.at) oder 0660/7756110.